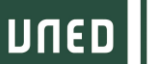

# GUÍA RÁPIDA PARA EL SEGUIMIENTO ONLINE EN

DIRECTO DE ACTIVIDADES DE EXTENSIÓN

### UNIVERSITARIA **1. ACCESO A LA PLATAFORMA (**https://www.intecca.uned.es/**)**

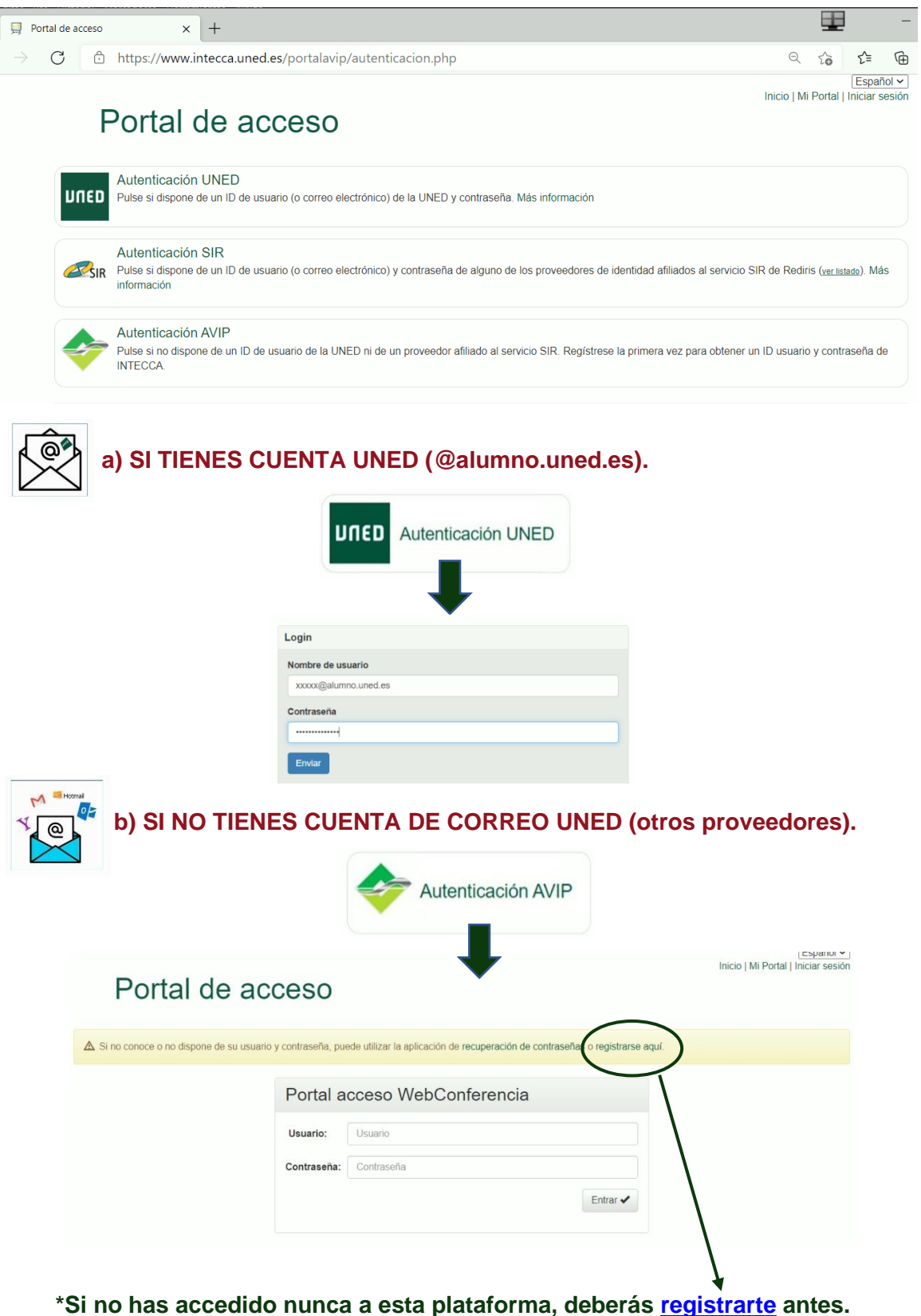

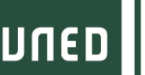

# GUÍA RÁPIDA PARA EL SEGUIMIENTO ONLINE EN DIRECTO DE ACTIVIDADES DE EXTENSIÓN

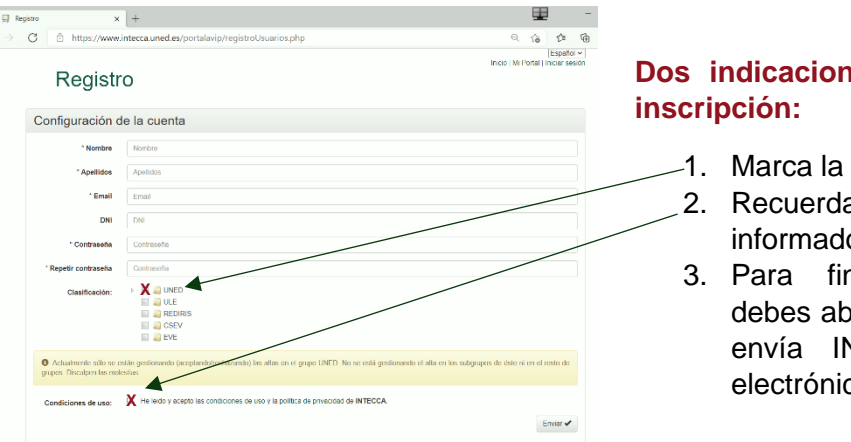

### **Dos indicaciones en la ficha de inscripción:**

- 1. Marca la casilla UNED.
- 2. Recuerda activar la marca de informado y aceptado
- 3. Para finalizar su registro debes abrir el mensaje que te envía INTECCA al correo electrónico y aceptarlo.

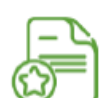

# **2. ACCESO A LA ACTIVIDAD**

**Accedemos al enlace facilitado por la organización. Ejemplo acceso Aula Avip DATOS DE ACCESO A LA SESIÓN (Webconferencia)** Gestor de salas del Portal AVIP

SALA: **Título del curso.**

DESCRIPCION: Aula virtual para el seguimiento de las ponencias del curso de extensión universitaria.

### **Ejemplo acceso reserva eventos en INTECCA**

http://www.intecca.uned.es/portalavip/directos.php?ID\_Grabacion=289237&ID \_Sala=287787

**IMPORTANTE: El enlace para la conexión se enviará al correo electrónico que ha indicado en su matrícula antes del inicio de la actividad.**

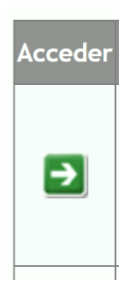

**Pulsamos sobre el enlace o lo copiamos en la barra de direcciones** de nuestro navegador (preferiblemente Google Chrome).

Y pulsamos en la sesión correspondiente a la fecha de celebración de la actividad.

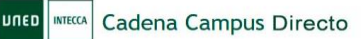

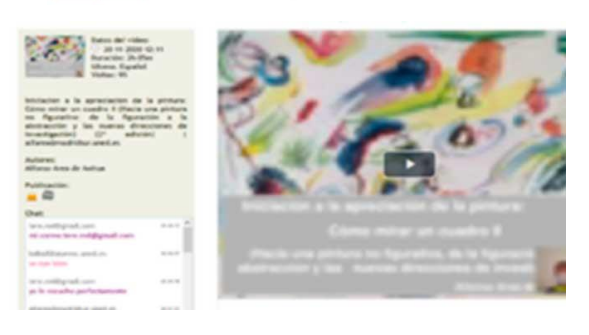

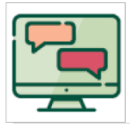

**En el aula virtual dispones de un chat para comunicarte con el/a ponente.**

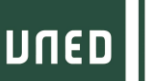

 $\blacktriangle$   $>$ 

Mi espacio

**MADRID** 

# **3. CÓMO ACCEDER A LA DOCUMENTACIÓN**

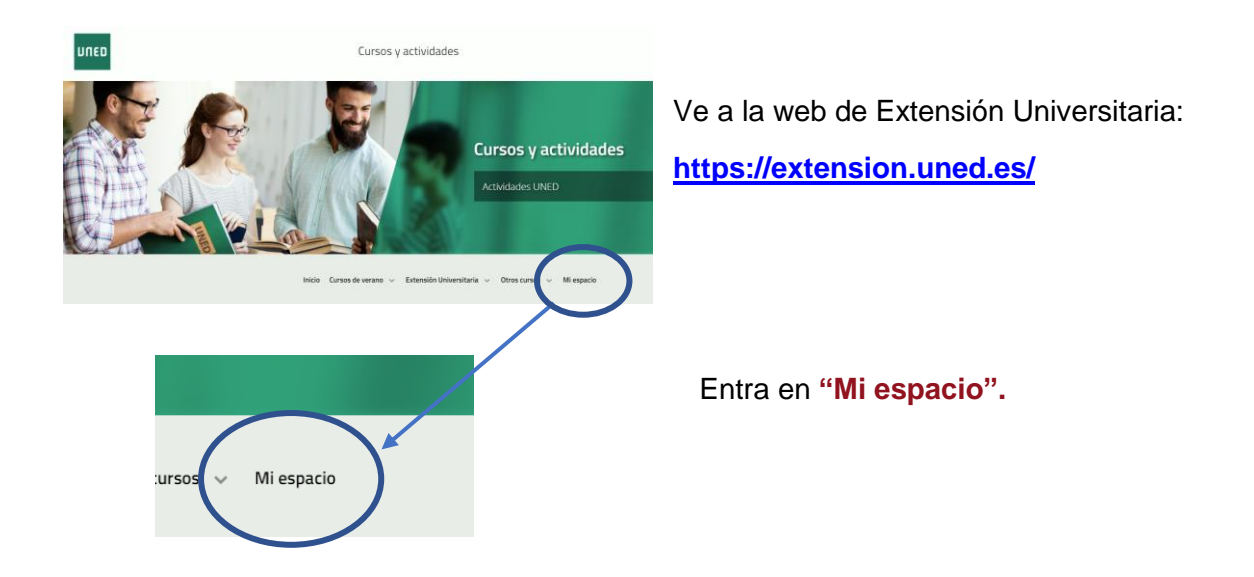

### **Identifícate para acceder a tu espacio personal.**

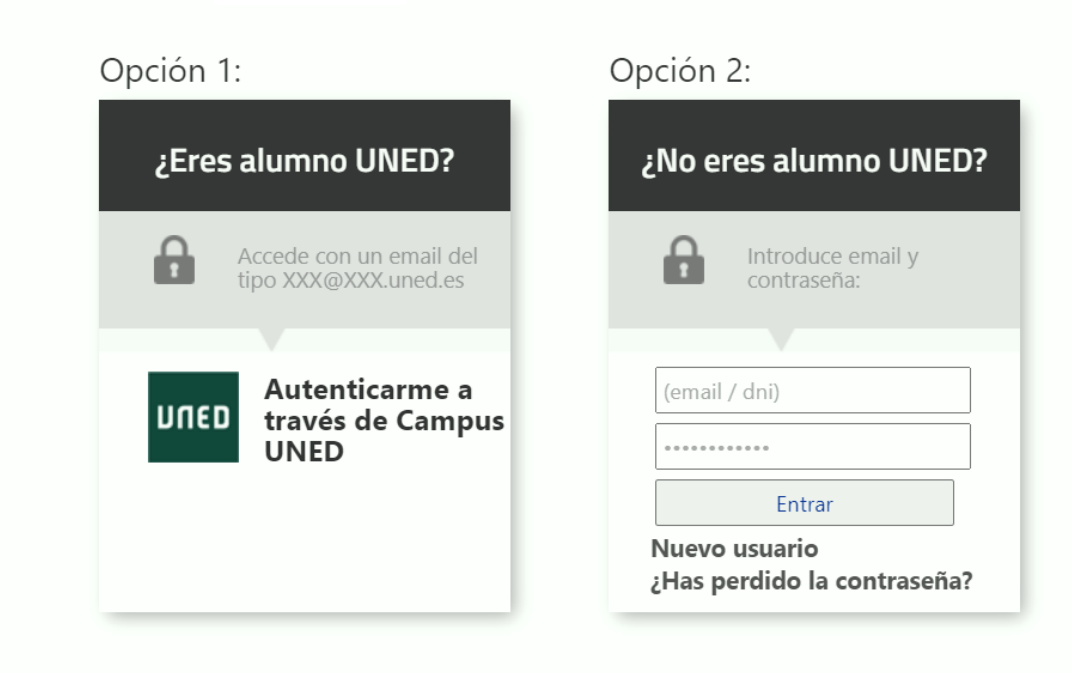

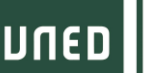

# GUÍA RÁPIDA PARA EL SEGUIMIENTO ONLINE EN DIRECTO DE ACTIVIDADES DE EXTENSIÓN

### Opción 1:

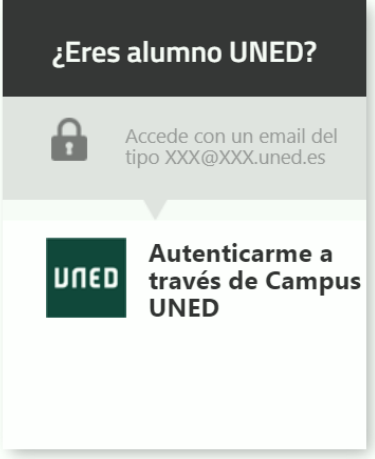

### Opción 2:

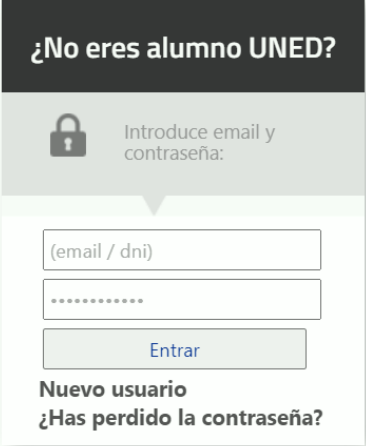

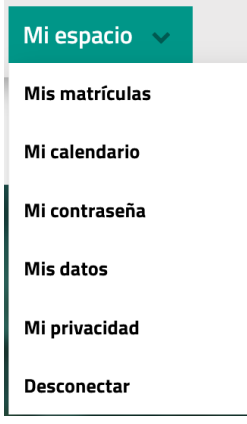

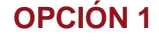

- **1.** Eres estudiante de enseñanzas regladas de la UNED, personal de la UNED o docente.
- **2.** Dispones de una cuenta del tipo [xxx@alumno.uned.es](mailto:xxx@alumno.uned.es) o [xxx@madrid.uned.es.](mailto:xxx@madrid.uned.es)

### **OPCIÓN 2**

- **1.** Ya te has matriculado anteriormente en alguna actividad de Extensión Universitaria.
- **2.** Dispones de una cuenta de correo electrónico (**no @uned.es**) y una contraseña con la que te diste de alta anteriormente. Si no te acuerdas de la contraseña, sólo pulsar en **"¿Has perdido la contraseña?"**.
- **3.** Si no estás matriculado en la UNED ni te has matriculado en actividades de Extensión Universitaria, puedes **darte de alta en el sistema**, pulsando en **"Nuevo usuario"**.

### **¿Qué puedo encontrar en "Mi espacio"?**

Toda la información sobre los cursos de Extensión Universitaria, UNED Senior, Cursos de Verano y Otras actividades en los que te has matriculado.

Documentación complementaria de los cursos, certificados, pruebas de evaluación, encuestas de valoración, fotos…

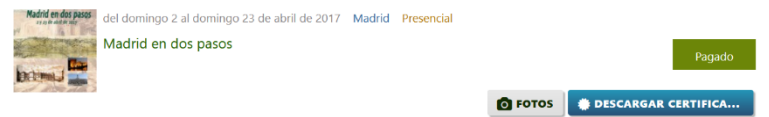

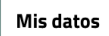

**Ley de protección de datos.** <https://extension.uned.es/miprivacidad>

He sido informado y acepto.

Recuerda activar la marca de informado y aceptado.

UNED

TIVIDAD QUI IUF

## **4. PASOS PARA SEGUIR LA ACTIVIDAD ONLINE**

### **Utiliza tu cuenta de correo de la UNED.**

Así tendrás todos los datos unificados, reduciendo incidencias y errores a la hora de autentificarte, etc.

### **Conéctate unos 15-10 minutos antes de que empiece la sesión.**

No esperes al último momento. Así, en caso de tener alguna incidencia, tendrás tiempo para solventarla.

#### **Utiliza Google Chrome, preferiblemente.**

Así reducirás las incidencias técnicas, ya que este navegador es el que tiene una mejor compatibilidad con el sistema de videoconferencia.

#### **Usa auriculares para concentrar el sonido.**

Así podrás seguir mejor la explicación.

#### **Cierra los programas o pestañas del navegador que no estés utilizando.**

Así mejorarás el rendimiento de tu dispositivo y evitarás que se paralice la imagen o que haya cortes de sonido.

#### **Usa el chat con responsabilidad.**

No lo satures con mensajes para que cada ponente pueda seguir fácilmente las consultas y responder a todas las dudas. No es un foro social, sino una herramienta de comunicación.

#### **Si usas smartphone o tableta para conectarte, contacta antes con el CAU.**

Así podrás configurarlos adecuadamente. Esto es de especial relevancia para los dispositivos con **sistema Apple (iPad, iPhone)** y recomendable para **Android**.

#### **Si te conectas desde una red profesional o tu lugar de trabajo, consulta si la conexión tiene cortafuegos.**

Así evitarás que la emisión se corte. Contacta previamente con el CAU y sigue sus indicaciones.

# GUÍA RÁPIDA PARA EL SEGUIMIENTO ONLINE EN

DIRECTO DE ACTIVIDADES DE EXTENSIÓN

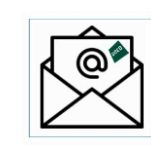

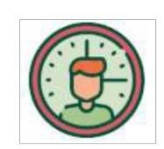

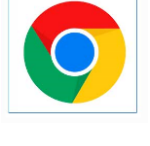

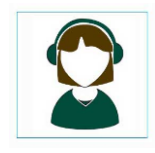

UNED | Universidad Nacional de | X | C Navegador web Google Chrome X

 $\leftarrow$   $\rightarrow$   $C$   $\bullet$  google.com/chrome/

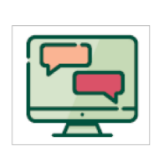

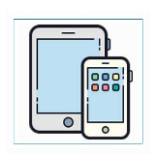

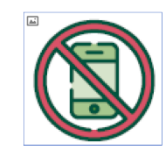

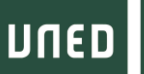

**buzonestudiantes@csi.uned.es**

# **5. INFORMACIÓN Y CONTACTO**

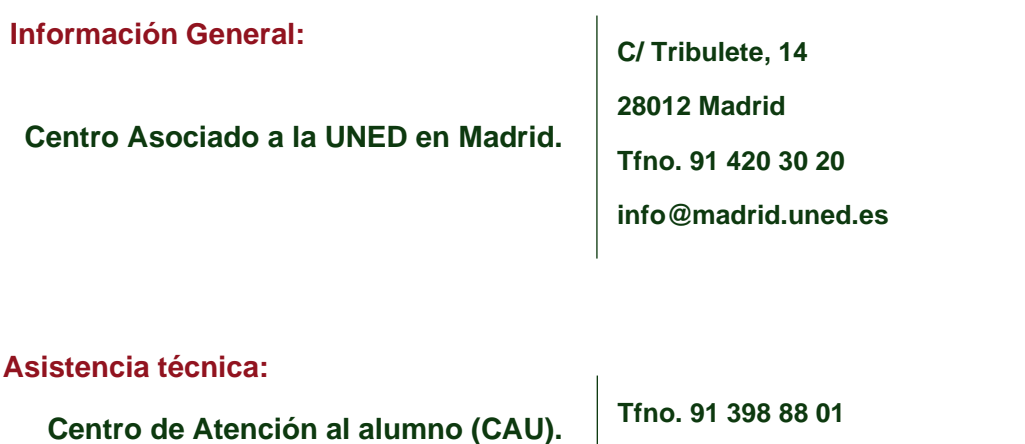

UNED MADRID 15/04/2021